# УТВЕРЖДЕН НТДР.02.04.008 34-ЛУ

## ПРОГРАММНОЕ ОБЕСПЕЧЕНИЕ

## ОЦЕНКИ ХАРАКТЕРИСТИК ТРАКТОВ ПЕРЕДАЧИ ДАННЫХ

Руководство оператора

НТДР.02.04.008 34

Листов 18

#### АННОТАЦИЯ

Данный документ является руководством оператора для программного обеспечения оценки характеристик трактов передачи данных (далее – программа).

Документ описывает назначение, условия и порядок функционирования программы, а также действия оператора при запуске и во время выполнения программы.

Настоящее руководство входит в состав эксплуатационной документации и рассчитано на пользователя, имеющего навыки работы в операционной системе (ОС) Linux.

# СОДЕРЖАНИЕ

## Лист

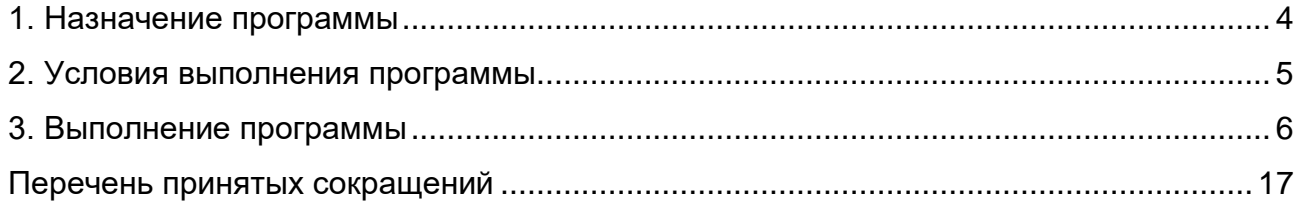

#### 1. НАЗНАЧЕНИЕ ПРОГРАММЫ

<span id="page-3-0"></span>1.1. Программа предназначена для оперативной оценки трактов передачи данных в процессе их функционирования с целью выбора оптимального тракта по заранее заданным критериям задержки, джиттера и процента потерь в каналах связи.

1.2. Программа выступает в качестве расширения системы мониторинга Zabbix.

1.3. Программа функционирует под управлением ОС «Astra Linux Special Edition» версии не ниже 1.4 РУСБ.10015-01.

1.4. Программа поддерживает оценку следующих параметров трактов передачи данных:

− средняя задержка прохождения пакетов «туда или обратно» (в миллисекундах);

− колебания задержки (в миллисекундах);

− коэффициент потери пакетов (в процентах).

1.5. Программа ведёт учет имеющихся каналов связи и периодически (по тайм-ауту или команде оператора) производит оценку каналов связи.

1.6. Программа обеспечивает возможность задания следующих градаций важности сообщений:

− критическая (авария);

− срочная (нет канала);

− несрочная (внимание);

− норма.

1.7. Программа обеспечивает использование различных средств оповещения пользователя при определении аварийной ситуации в сети:

− отображение информации на видеоэкране;

− звуковое оповещение;

− отображение информации в сводных отчетах.

1.8. Программа обеспечивает запись результатов и информационных сообщений по результатам оценки трактов передачи данных в стандартные журналы Zabbix с возможностью их отображения, фильтрации и выгрузки штатными средствами Zabbix.

#### 2. УСЛОВИЯ ВЫПОЛНЕНИЯ ПРОГРАММЫ

<span id="page-4-0"></span>2.1. Программа функционирует на серверной платформе со следующими характеристиками:

− процессор – не менее Intel Xeon CPU E3-1220v5 3 ГГц;

− оперативная память – не менее 2 Гбайт;

− жесткий диск – 16 Гбайт (SSD);

− один порт Gigabit Ethernet (1000BASE-T);

− один порт USB 2.0.

2.2. Программа функционирует под управлением ОС «Astra Linux Special Edition» версии 1.4 РУСБ.10015-01.

2.3. На серверную платформу предварительно должна быть установлена платформа управления – М (ПУ-М) ИСКП.30289-01 соответствии с разделом 3 руководства системного программиста ИСКП.30289-01 32 01.

2.4. Для функционирования программы необходимо установить утилиты «ethtool» и «tcpdump» в соответствии с эксплуатационной документацией на ОС «Astra Linux Special Edition» версии 1.4 РУСБ.10015-01.

2.5. Для работы с программой требуется Web-браузер на стороне клиента.

#### 3. ВЫПОЛНЕНИЕ ПРОГРАММЫ

<span id="page-5-0"></span>3.1. Настройка и работа с программой осуществляется через Web-интерфейс на стороне клиента.

3.2. Для работы с программой на стороне клиента необходимо выполнить запуск Web-браузера и в адресной строке ввести адрес сервера, на котором установлена программа.

3.3. При первоначальном входе в программу в окне браузера требуется ввести логин и пароль, заданный при установке ОС «Astra Linux Special Edition» версии 1.4 (рис. 1).

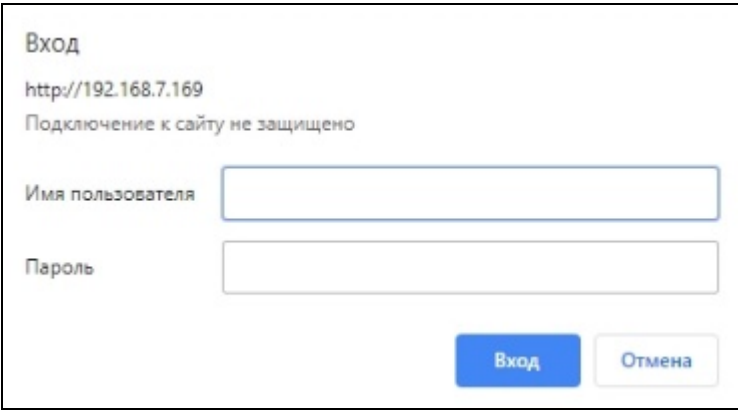

Рис. 1

3.4. Далее в открывшемся окне Web-браузера необходимо произвести авторизацию, введя имя супер-администратора «admin» и соответствующий ему пароль «admin», после чего нажать кнопку «Войти».

3.5. Далее необходимо выбрать «Мониторинг» -> «Карты сетей», где отобразится текущая карта сети. Далее необходимо навести курсор на интересующий элемент, после чего нажать на него левой клавишей графического манипулятора. Из выпадающего списка меню в группе «Каналы» выбрать «Все каналы подлежащие мониторингу» (рис. 2).

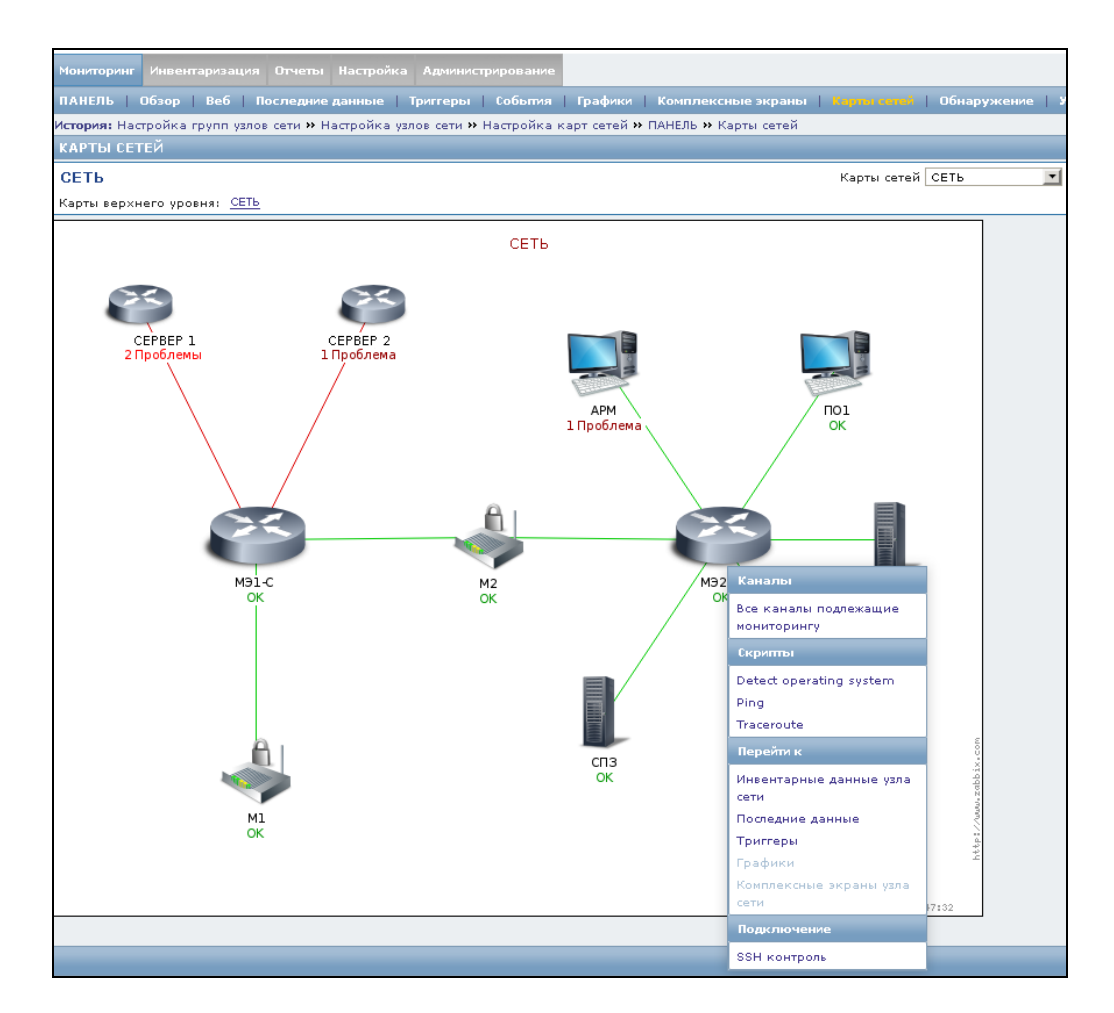

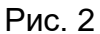

В открывшемся окне отобразятся уже созданные каналы для оценки характеристик трактов передачи данных с возможностью изменения и удаления, а также представлены кнопки, дающие возможность создания нового канала, сохранения конфигурации, запуска, остановки и перезапуска сервиса (рис. 3).

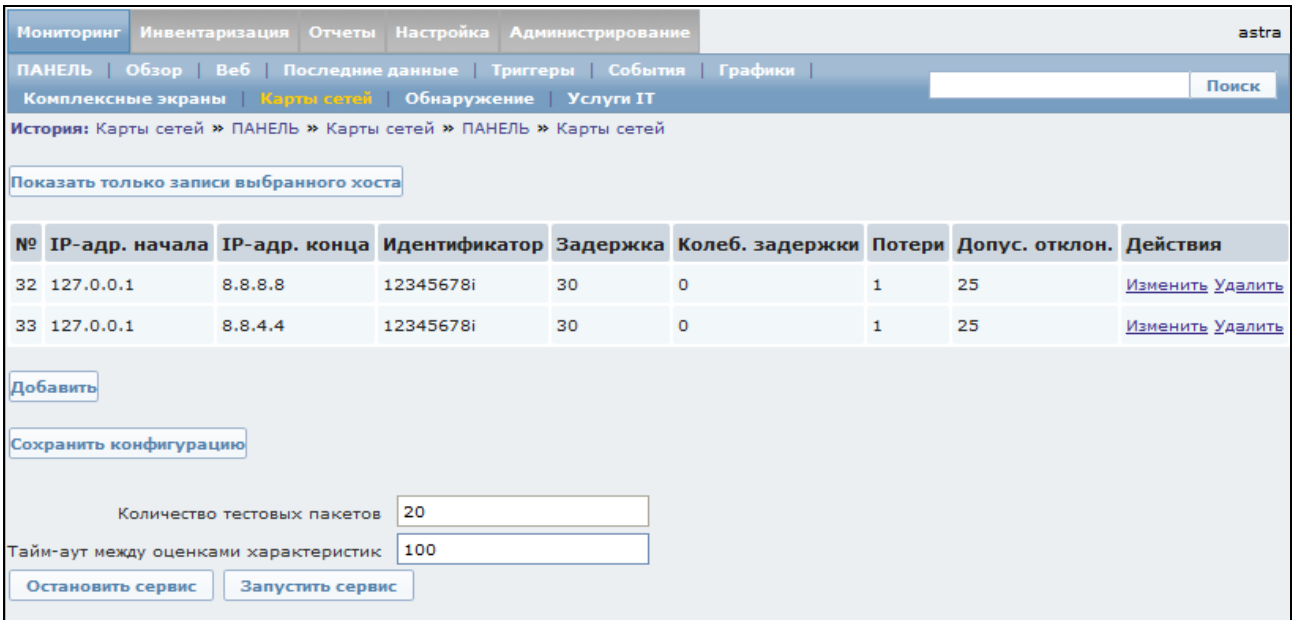

Рис. 3

Для каналов доступны следующие информационные поля:

- − номер;
- − IP-адрес начала канала;
- − IP-адрес конца канала;
- − идентификатор;
- − задержка;
- − колебания задержки;
- − потери;
- − допустимое отклонение;
- − действия.
- 3.6. Создание нового канала происходит после нажатия на кнопку «Добавить».

Для создания канала необходимо заполнить приведенные выше поля (рис. 4):

- − «IP-адрес начала канала» (данные записываются в формате х.х.х.х);
- − «IP-адрес конца канала» (данные записываются в формате х.х.х.х);

− «Идентификатор» – это пароль начальной точки канала для доступа по SSH (данные записываются в строчном формате);

− «Средняя задержка прохождения пакетов (в мс)» – это среднее арифметическое между задержками, измеренными в определенный такт оценки качества канала;

− «Колебания задержки (в мс)» – это средние квадратичные отклонения от среднего времени задержки;

− «Коэффициент потери пакетов (в %)» – это отношение количества потерянных пакетов к общему количеству пакетов, направленных в определенный такт оценки качества канала;

− «Допустимое отклонение (в %)» – это значение, при котором оператор оповещается о приближении к пороговому значению.

|                                                                                                    | Мониторинг Инвентаризация Отчеты Настройка Администрирование |                                                                               |
|----------------------------------------------------------------------------------------------------|--------------------------------------------------------------|-------------------------------------------------------------------------------|
|                                                                                                    |                                                              | ПАНЕЛЬ Обзор Веб Последние-данные Триггеры События Графики Комплексные-экраны |
| История: Настройка групп узлов сети >> Настройка узлов сети >> Настройка карт сетей >> ПАНЕЛЬ >> Карты сетей |                                                              |                                                                               |
| IP-адрес начала канала                                                                                       |                                                              | 192.170.4.1                                                                   |
| IP-адрес конца канала                                                                                        |                                                              | 11.1.32.1                                                                     |
| Идентификатор                                                                                                |                                                              | 123                                                                           |
| Средняя задержка прохождения пакетов (в мс).                                                                 |                                                              | 1000                                                                          |
| Колебания задержки (в мс)                                                                                    |                                                              | 100                                                                           |
| Коэффицент потери пакетов (в %).                                                                             |                                                              | 0                                                                             |
|                                                                                                    | Допустимое отклонение (в %)                                  | 20                                                                            |
| Создать                                                                                                    |                                                              |                                                                               |

Рис. 4

Для применения настроек необходимо нажать на кнопку «Создать».

После этого следует сохранить все изменения, нажав на кнопку «Сохранить конфигурацию». Сохранение происходит в два системных файла на сервере, где установлена программа (файл «addr\_list.conf» и файл «V\_list.conf»).

Затем необходимо остановить программу, нажав кнопку «Остановить сервис».

3.7. Для канала необходимо выставить следующие значения:

− количество тестовых пакетов – это количество пакетов, посылаемых для оценки характеристик трактов передачи данных (в штуках). Минимальное значение – три тестовых пакета.

Для получения наиболее точных результатов рекомендуется задавать от 250 тестовых пакетов;

− тайм-аут между оценками характеристик – это интервал времени, через который посылается новое количество тестовых пакетов (в секундах). Минимальное значение тайм-аута между оценками характеристик – 50.

3.8. Запуск программы происходит после нажатия кнопки «Запустить сервис». После этого появляется информационное окно с информационным сообщением о запуске модуля и обновлении страницы через 5 с (рис. 5).

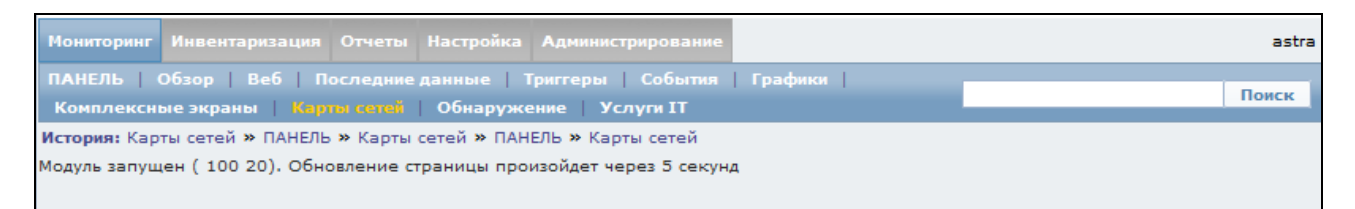

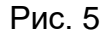

При некорректном задании количества тестовых пакетов или тайм-аута между оценками характеристик и последующем запуске программы, в окне появится сообщение об ошибке (рис. 6, рис. 7).

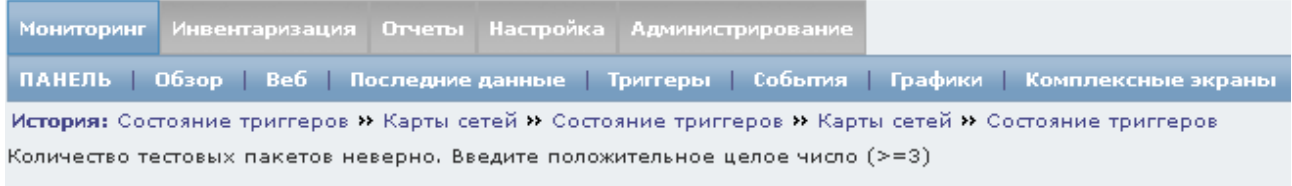

Рис. 6

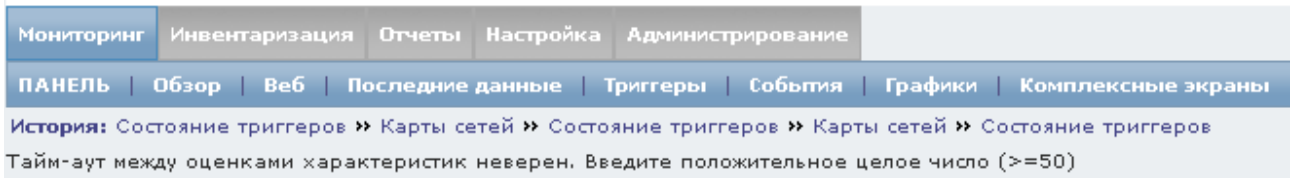

#### Рис. 7

3.9. Изменение уже существующего канала происходит при нажатии «Изменить» напротив выбранного канала. В открывшемся окне производится корректировка данных в полях, аналогичных полям для заполнения нового канала (см. рис. 4).

После этого следует сохранить все изменения, нажав на кнопку «Сохранить конфигурацию», затем остановить программу, нажав кнопку «Остановить сервис», задать количество тестовых пакетов и тайм-аут между оценками характеристик, и запустить программу, нажав кнопку «Запустить сервис».

3.10. Удаление уже существующего канала происходит при нажатии «Удалить» напротив выбранного канала.

После этого следует сохранить все изменения, нажав на кнопку «Сохранить конфигурацию», а затем остановить программу, нажав кнопку «Остановить сервис», и запустить её снова, нажав кнопку «Запустить сервис».

3.11. Остановка программы происходит после нажатия кнопки «Остановить сервис».

3.12. Все данные об оценке характеристик трактов передачи данных записываются в журналы.

Для просмотра журналов необходимо выбрать «Мониторинг» -> «Последние данные» (рис. 8).

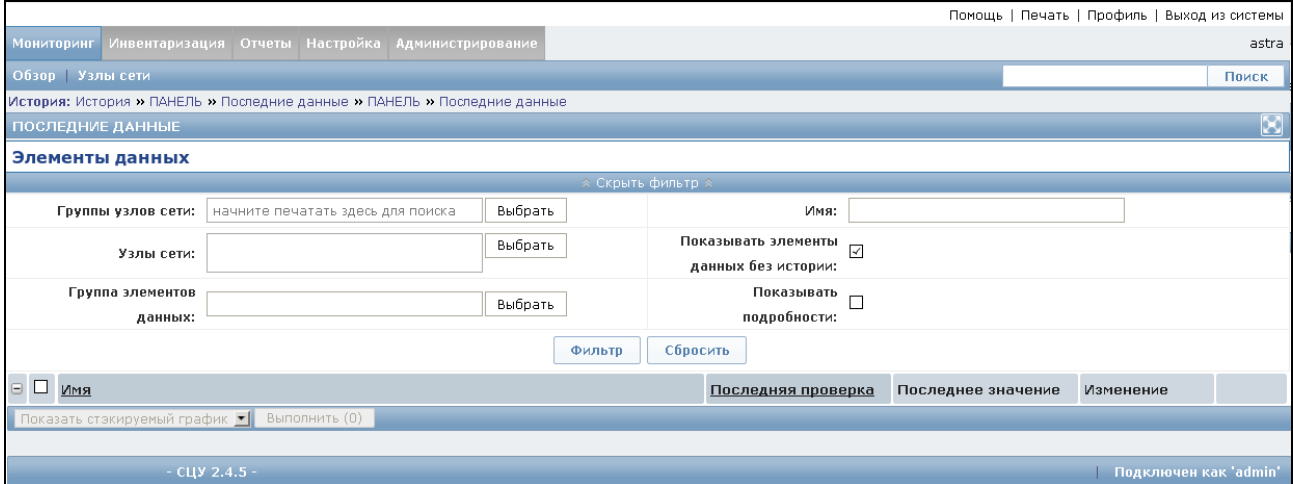

Рис. 8

3.13. Далее для поля «Узлы сети» следует нажать на кнопку «Выбрать», после чего в появившемся окне в поле «Группа» выбрать «Zabbix servers», а в основном окне выбрать пункт «Zabbix server» (рис. 9), поставив рядом с ним отметку в чекбоксе. Далее необходимо нажать кнопку «Выбрать».

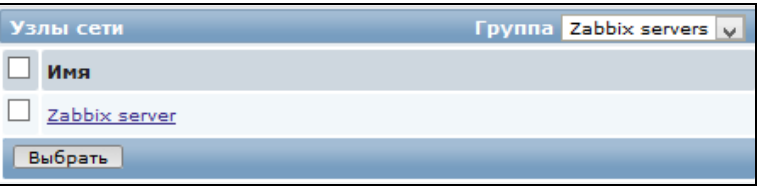

Рис. 9

3.14. После этого в основном окне в группе «LOGER» (рис. 10) необходимо выбрать интересующий журнал.

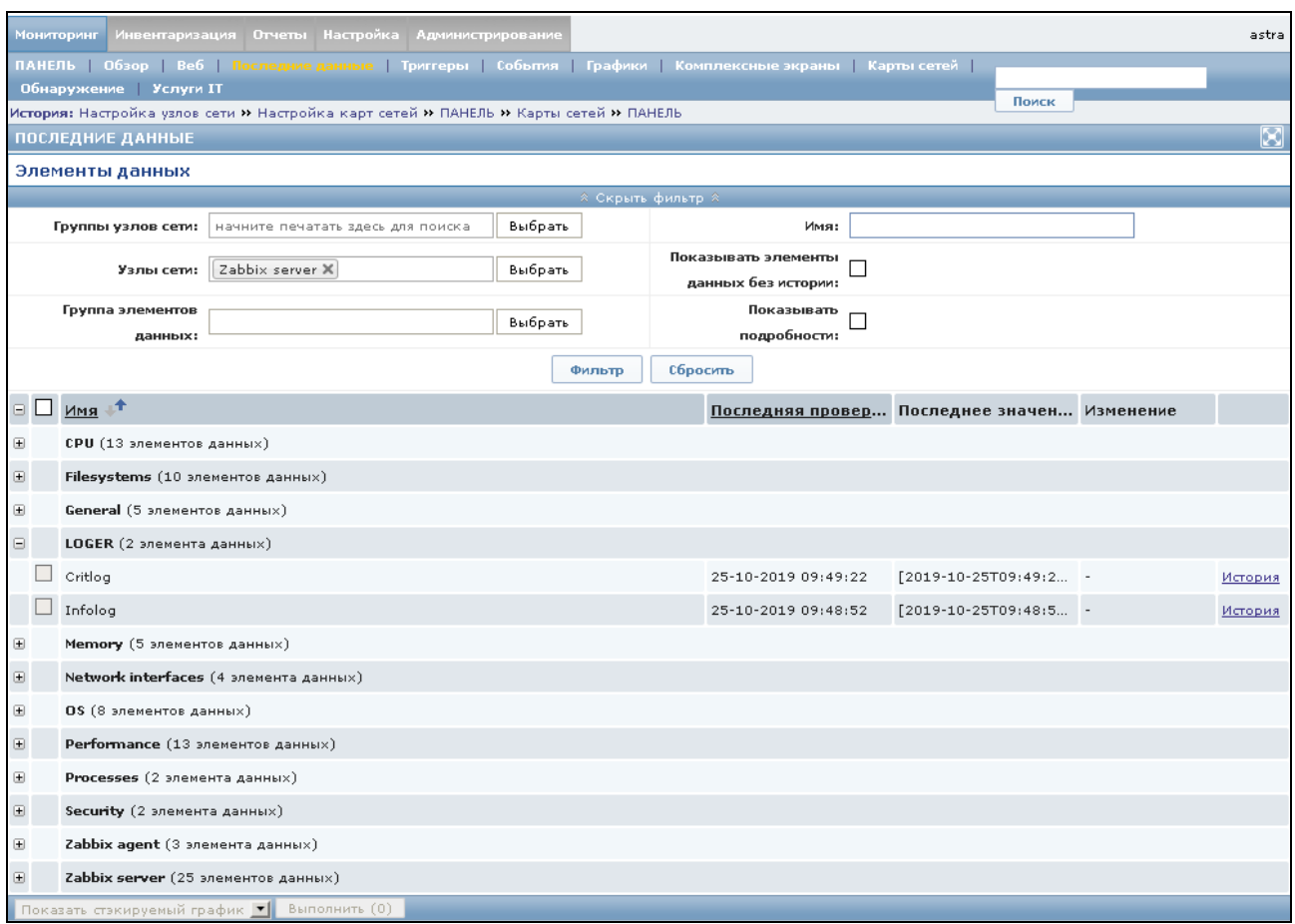

Рис. 10

3.15. При выборе в окне «Последние данные» поля «Critlog» и нажатия «История» открывается окно журнала критических событий (рис. 11).

3.16. В открывшемся окне можно выбрать интервал, за который были сделаны записи в журнале. Для этого необходимо раздвинуть «ползунок» **и на требуемое** значение в часах.

3.17. Под шкалой времени располагается информация о критических событиях. Значения записываются в формате [гггг-мм-ддТчч:мм:сссссс+03:00] [<ip-адрес сервера управления сетью>] [uucp.crit<66>] [logger:] [imuxsock] [8] [2] [ИНФОРМАЦИОННОЕ СООБЩЕНИЕ],

где гггг-мм-дд – формат даты;

чч:мм:сссссс – формат времени;

«ИНФОРМАЦИОННОЕ СООБЩЕНИЕ» – сообщение о состоянии канала.

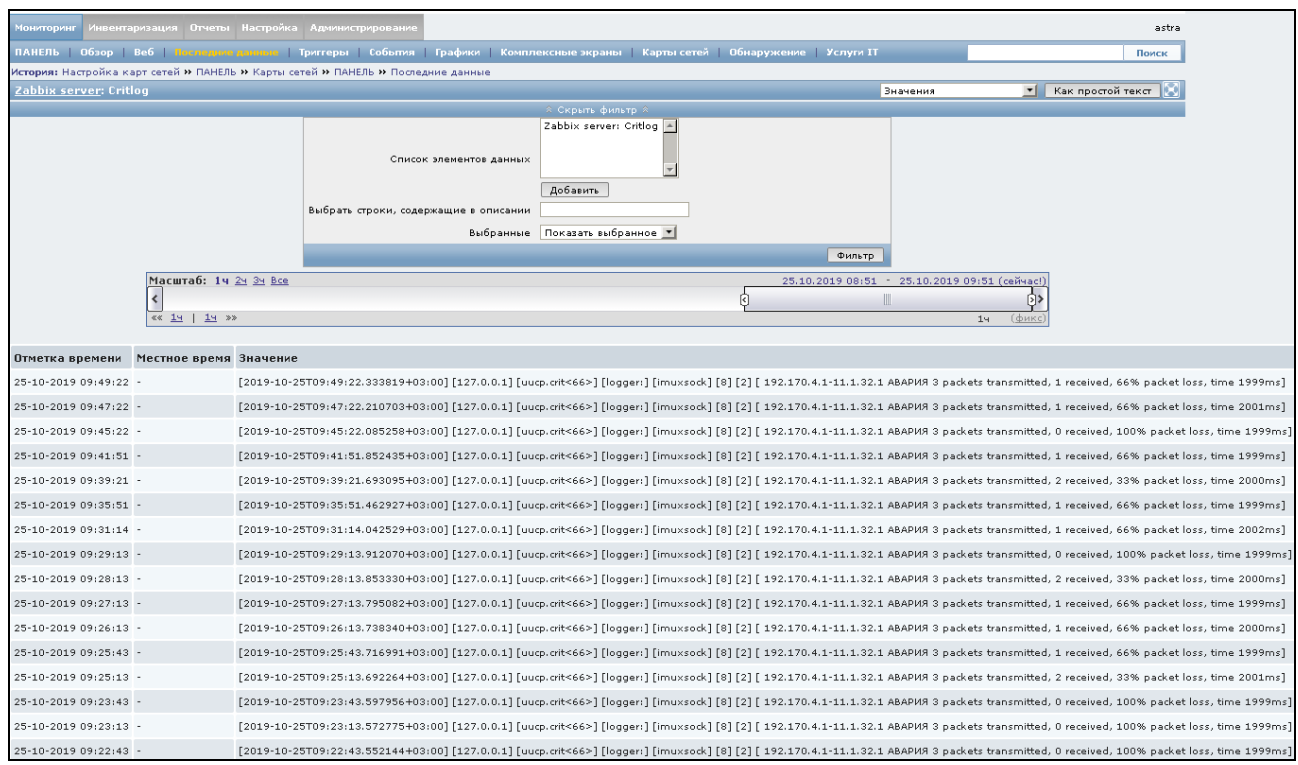

Рис. 11

Информационное сообщение может принимать следующий вид:

1) <ip-адрес начала туннеля>-<ip-адрес конца туннеля> <ТЕКСТОВАЯ ЧАСТЬ>, где «ТЕКСТОВАЯ ЧАСТЬ» – это либо «АВАРИЯ <количество переданных пакетов> packets transmitted, <количество полученных пактов> received, <количество потеряных пакетов в процентах> packet loss, time <время в мс> ms» (превышение допустимого порога), либо «НЕТ КАНАЛА» (связь между началом и концом канала не установлена);

2) ERROR CONFIG – отсутствие конфигурационного файла;

3) тест каналов: Not sshpass <идентификатор> <ip-адрес начала канала> <ip-адрес конца канала> – неверный пароль для входа по SSH;

4) тест каналов: ОШИБКА КОНФИГУРАТОРА – номинальных значений в конфигураторе не существует.

Примечание. В статистике учитываются только целочисленные значения.

3.18. При выборе в окне «Последние данные» поля «Infolog» и нажатия «История» открывается окно журнала информационных событий (рис. 12).

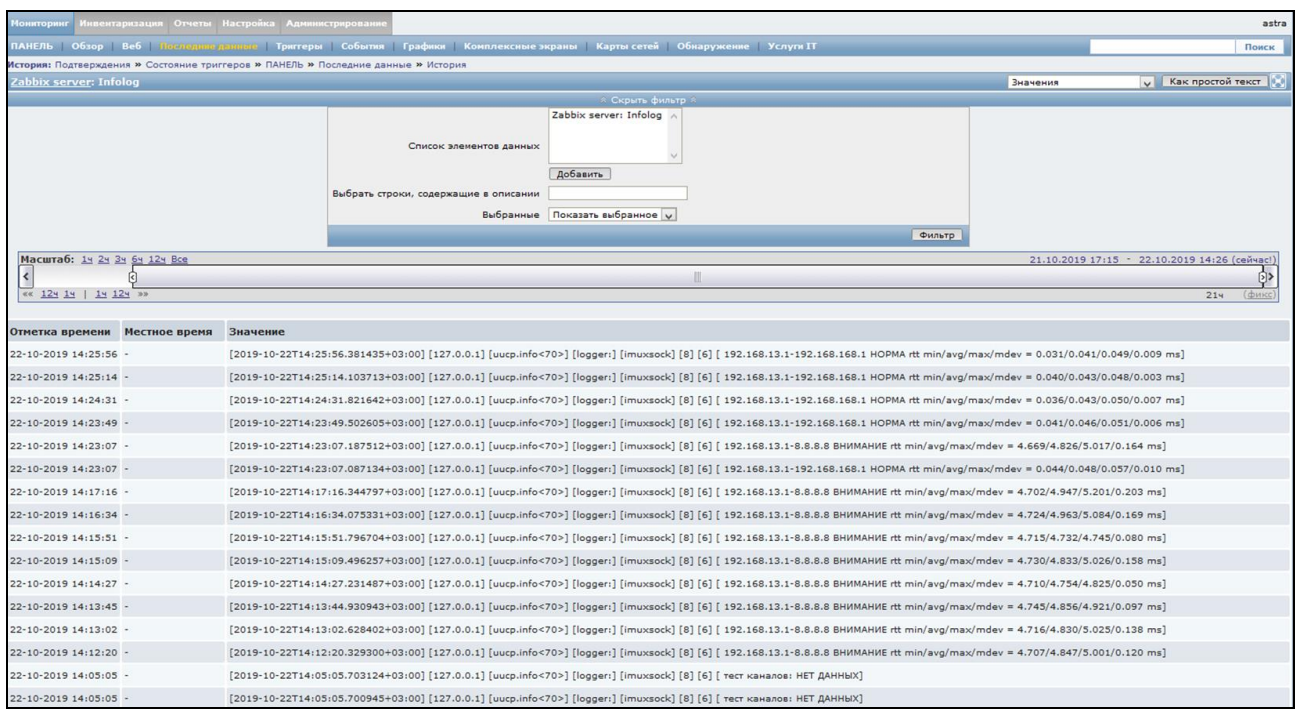

Рис. 12

3.19. В открывшемся окне можно выбрать интервал, за который были сделаны записи в журнале. Для этого необходимо раздвинуть «ползунок» **на требуемое** значение в часах.

3.20. Под шкалой времени располагается информация об информационных событиях. Значения записываются в формате [гггг-мм-ддТчч:мм:сссссс+03:00] [<ip-адрес сервера управления сетью>] [uucp.info<70>] [logger:] [imuxsock] [8] [6] [ИНФОРМАЦИОННОЕ СООБЩЕНИЕ],

где гггг-мм-дд – формат даты;

чч:мм:сссссс – формат времени;

«ИНФОРМАЦИОННОЕ СООБЩЕНИЕ» – сообщение о состоянии канала.

Информационное сообщение может принимать следующий вид:

1) <ip-адрес начала туннеля>-<ip-адрес конца туннеля> <ТЕКСТОВАЯ ЧАСТЬ> <ЗНАЧЕНИЯ>,

где «ТЕКСТОВАЯ ЧАСТЬ» – это либо «НОРМА» (в канале нет потерь информации), либо «ВНИМАНИЕ» (в канале присутствуют потери информации в заданном диапазоне);

«ЗНАЧЕНИЯ» – это запись вида «rtt min/avg/max/mdev = <минимальная задержка>/<среднее значение>/<максимальная задержка>/<среднее отклонение>»;

2) тест каналов: НЕТ ДАННЫХ – каталог с отчётами отсутствует.

Примечание. В статистике учитываются только целочисленные значения.

3.21. В процессе работы поверх любого окна в правой части экрана появляются информационные сообщения с информацией о канале связи (рис. 13 – рис. 16). Сообщения могут накапливаться, после чего либо атоматически скрываются, либо скрываются при нажатии кнопки  $X$  в верхнем правом углу окна.

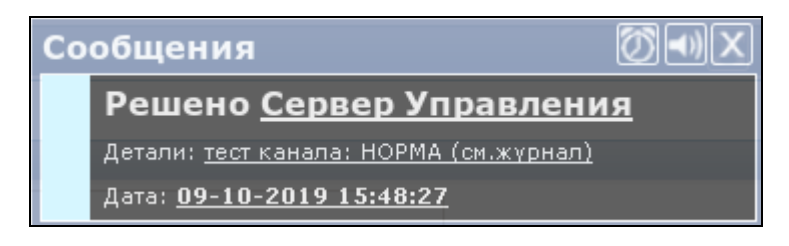

Рис. 13

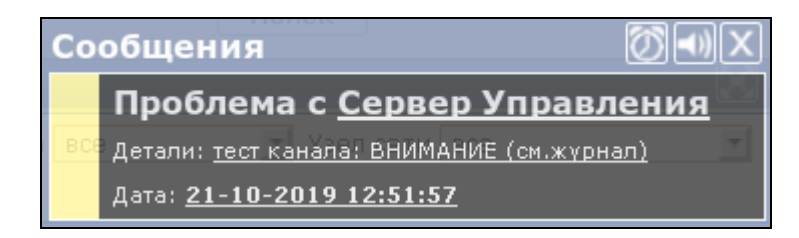

Рис. 14

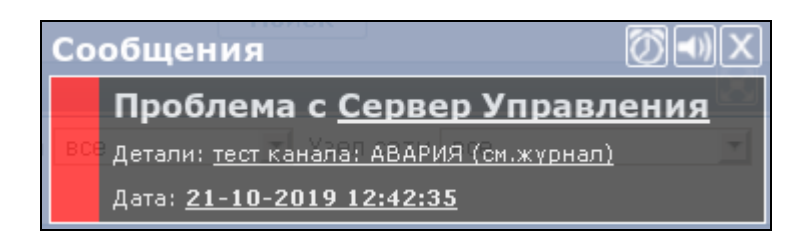

Рис. 15

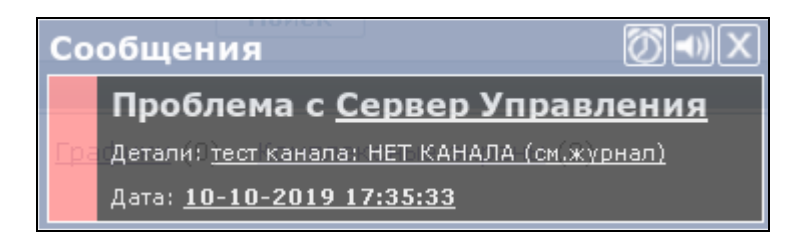

Рис. 16

В окне «Сообщения» слева расположен индикатор сообщения, который принимает следующие значения:

1) (голубой) – состояние «НОРМА» (см. рис. 13). В канале нет потерь информации;

2) (жёлтый) – состояние «ВНИМАНИЕ» (см. рис. 14). В канале присутствуют потери информации в заданном диапазоне;

3) (красный) – состояние «АВАРИЯ» (см. рис. 15). На канале авария, обмена данными нет;

4) (розовый) – состояние «НЕТ КАНАЛА». Связь между началом и концом канала не установлена (см. рис. 16).

# Перечень принятых сокращений

<span id="page-16-0"></span>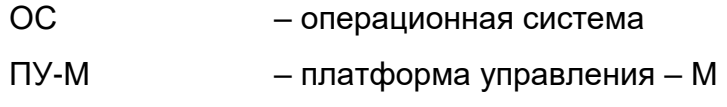

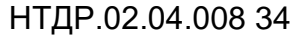

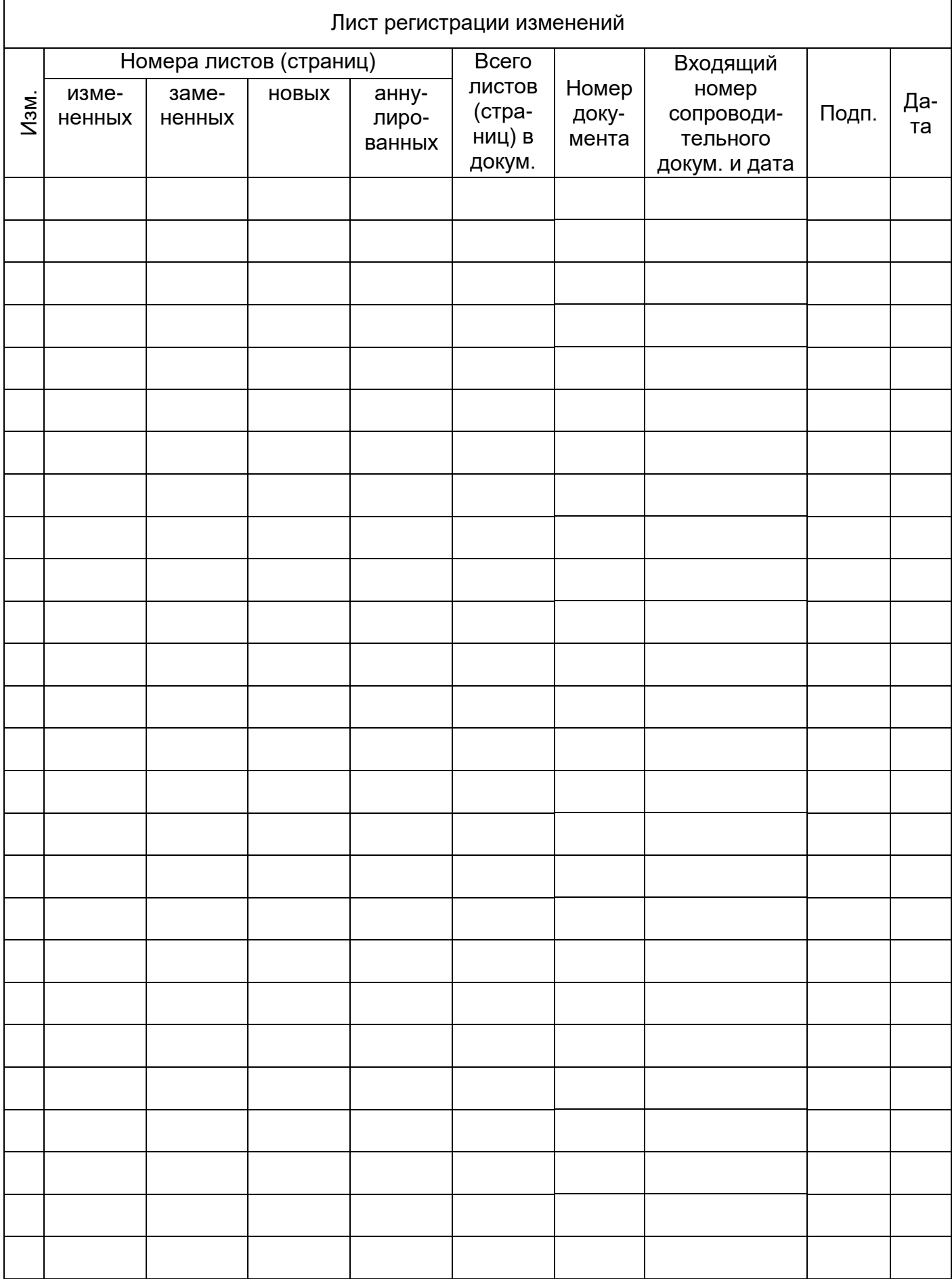